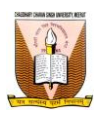

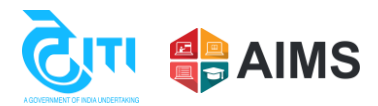

# **Exam Form Filling Process**

**Exam form link:** <https://ccsu.aimserp.co.in/web/portal/exam>

**Query link:** <https://ccsu.aimserp.co.in/web/registration/exam-form-query>

- ❖ **Click on the below link for University website:**  <https://www.ccsuniversity.ac.in/ccsum/>
- ❖ **Click on the Student Section.**

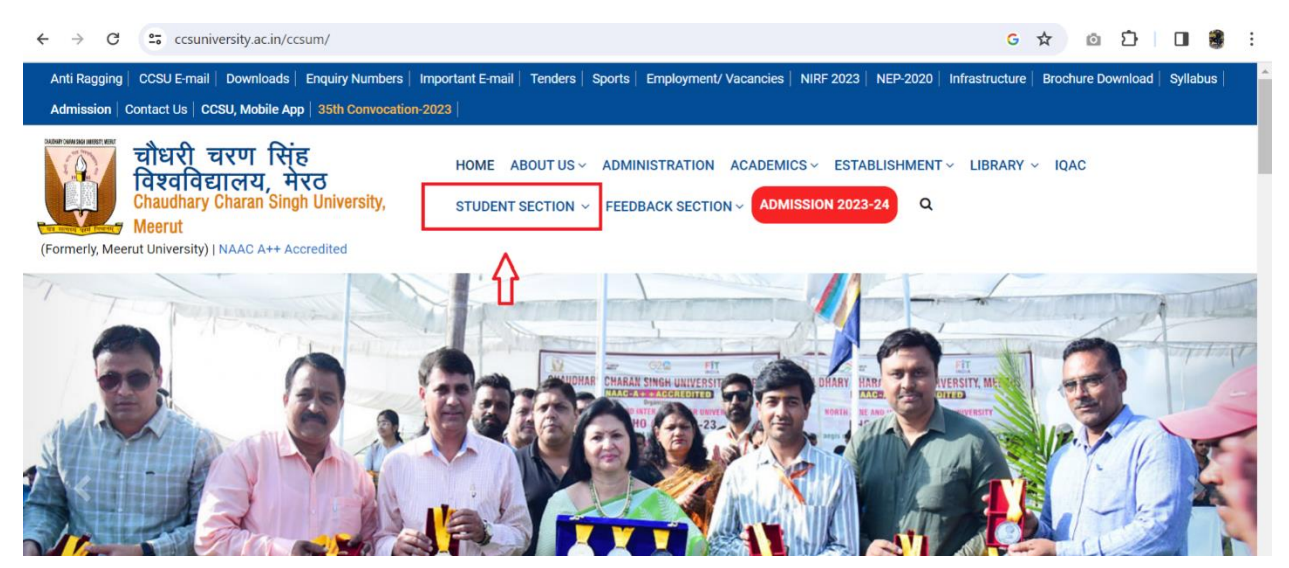

## ❖ **Click on the Examination option.**

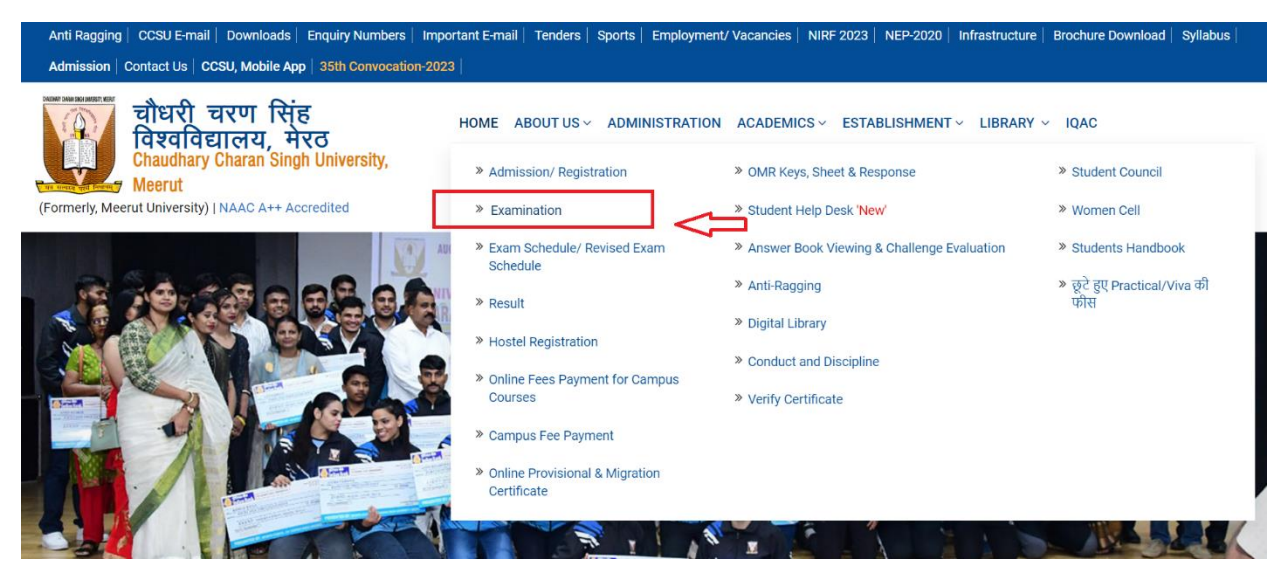

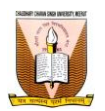

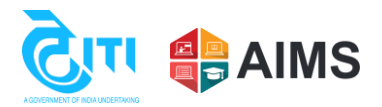

#### ❖ **Click on the apply now button for the exam form. Users will be redirected to an exam form page.**

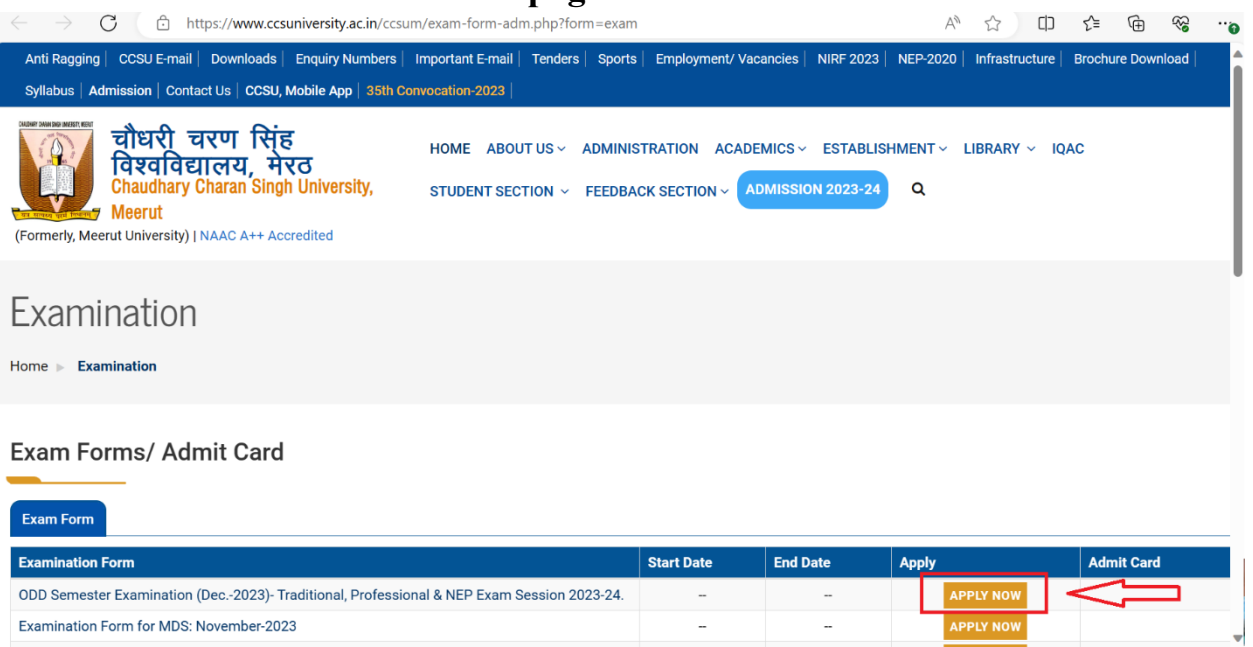

❖ **After clicking on apply now button, user will land to exam form where the user have to enter/ select the parameters and click on the next button.**

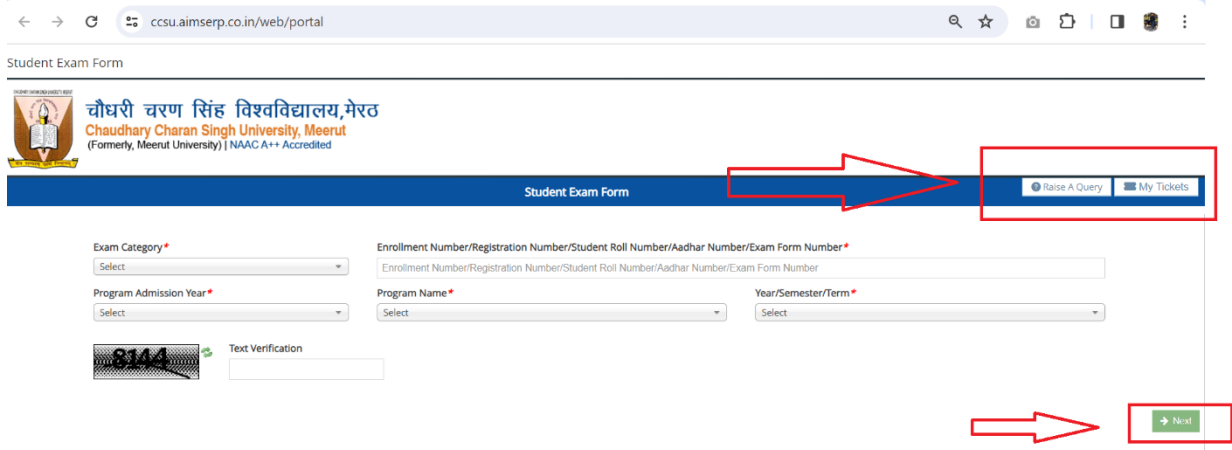

**Note: If the user faces any issue on this page, they may raise a query with the technical team by clicking on Raise a query button on the top right hand side.**

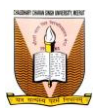

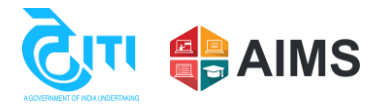

❖ **Next user have to enter the details like Name, Parents Name, Category, Gender, Exam medium etc.**

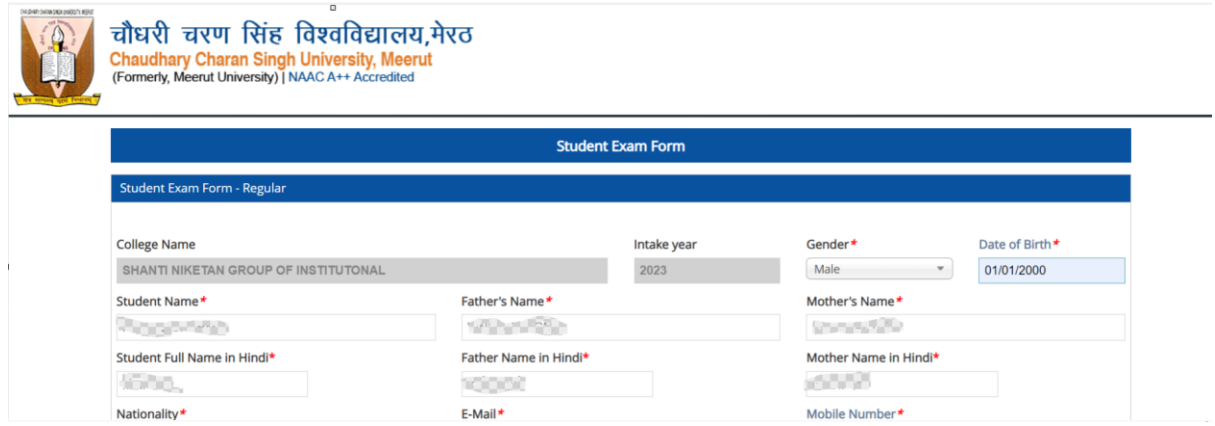

### ❖ **User have to click on next button to proceed.**

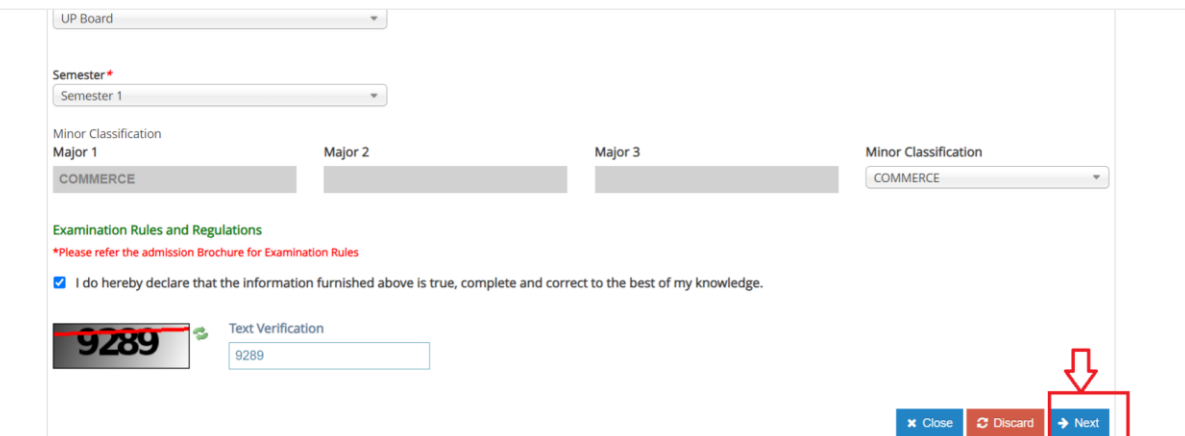

❖ **After clicking on next button, user will see the subject selection page, where user have to select the subject in the given criteria.**

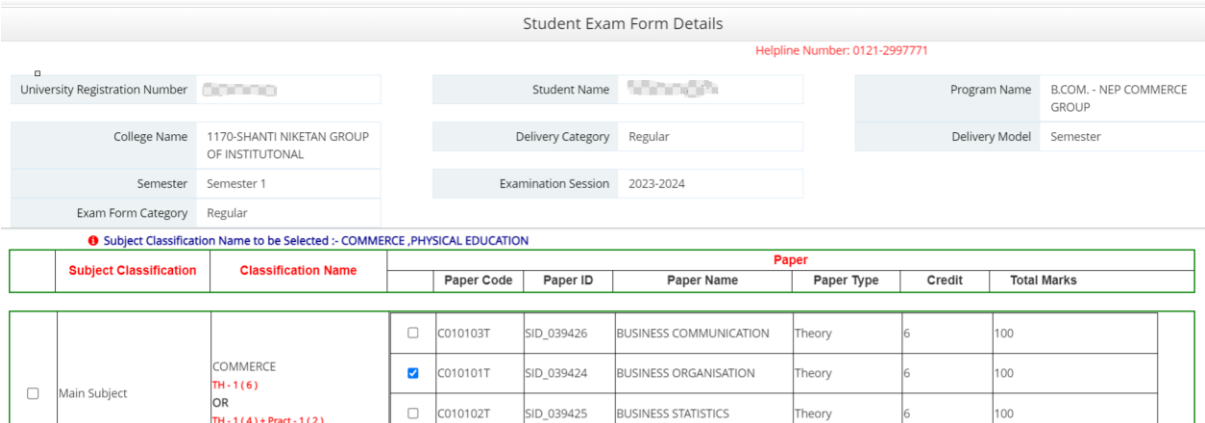

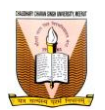

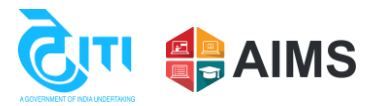

#### ❖ **After selecting the subjects, user have to click on Save button.**

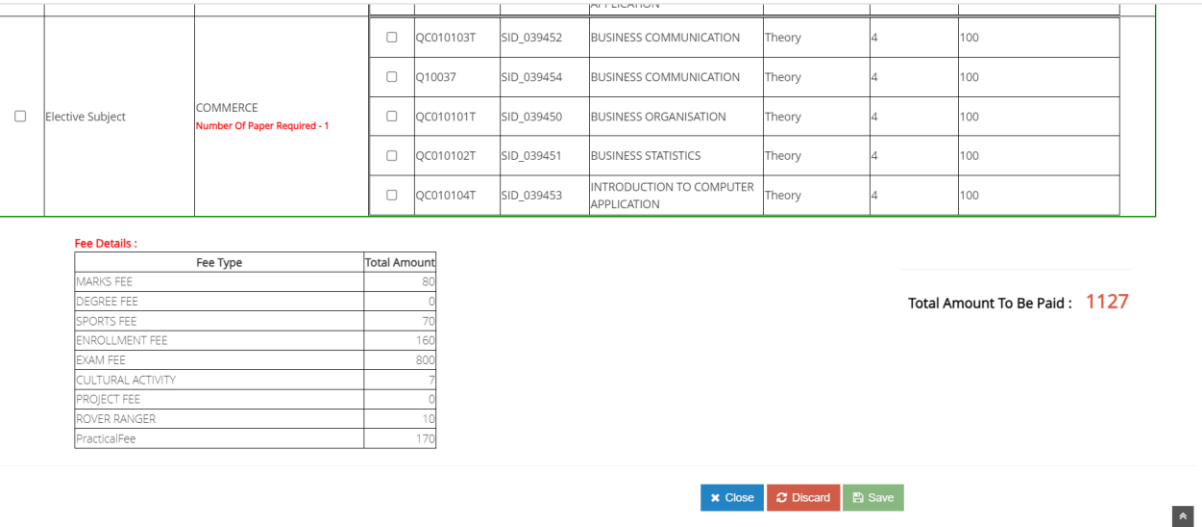

❖ **After selecting the subject user can see the Make Payment button, upon making the payment user will be able to complete their exam form.**

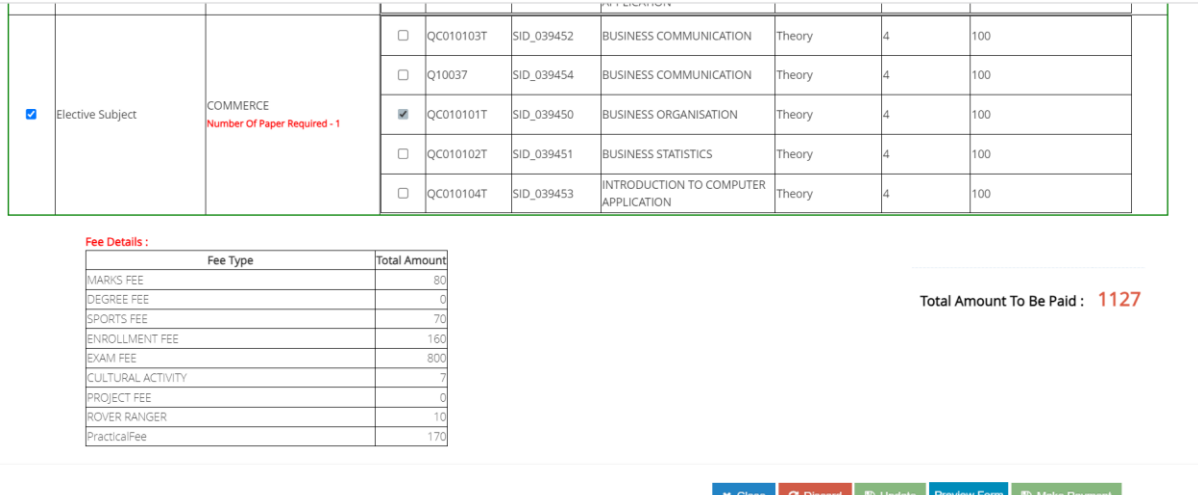

**Note: If any user still faces any issue they can visit "Student Help Center" or "Enquiry counter" at the University. For telephonic support user can call our helpline No. 0121-2997771, 0121-2997772.**